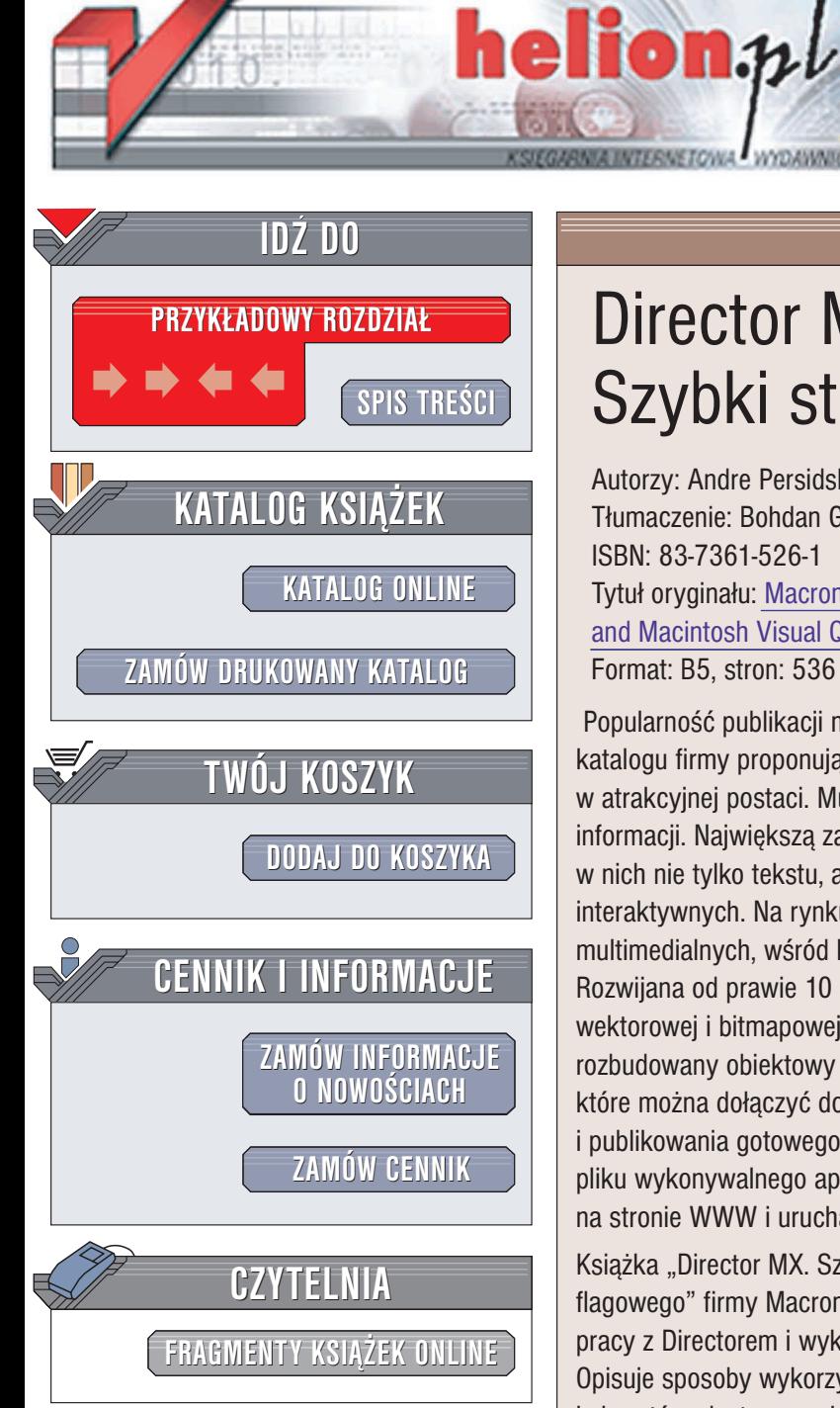

Wydawnictwo Helion ul. Chopina 6 44-100 Gliwice tel. (32)230-98-63 e-mail: [helion@helion.pl](mailto:helion@helion.pl)

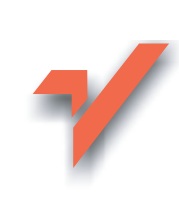

# Director MX. Szybki start

Autorzy: Andre Persidsky, Mark Schaeffer Tłumaczenie: Bohdan Głebocki ISBN: 83-7361-526-1 Tytuł oryginału: [Macromedia Director](http://www.amazon.com/exec/obidos/ASIN/0321193997/helion-20) MX for Windows and Macintosh [Visual QuickStart Guide](http://www.amazon.com/exec/obidos/ASIN/0321193997/helion-20) Format: B5, stron: 536

Popularność publikacji multimedialnych ciągle rośnie. Coraz częściej zamiast drukowanego katalogu firmy proponują swoim klientom płyty CD lub DVD z ofertą przedstawioną w atrakcyjnej postaci. Multimedia na dobre zadomowiły się w edukacji, reklamie i przekazie informacji. Największą zaletą publikacji multimedialnych jest możliwość umieszczenia w nich nie tylko tekstu, ale także grafiki, animacji, filmów, dźwięku i elementów interaktywnych. Na rynku dostępnych jest wiele aplikacji służacych do tworzenia publikacji multimedialnych, wśród których niekwestionowanym liderem jest Macromedia Director. Rozwijana od prawie 10 lat aplikacja oferuje użytkownikom możliwość łączenia grafiki wektorowej i bitmapowej, cyfrowego wideo, animacji komputerowych i dźwięku, rozbudowany obiektowy jêzyk programowania zwany Lingo, setki gotowych skryptów, które można dołączyć do elementów prezentacji, oraz rozbudowane funkcje eksportu i publikowania gotowego produktu. Wykonana w nim prezentacje można zapisać w postaci pliku wykonywalnego aplikacji w formacie Shockwave umożliwiającym umieszczenie jej na stronie WWW i uruchamianie w przeglądarce internetowej.

Książka "Director MX. Szybki start" przedstawia jedna z najnowszych wersii "okrętu flagowego" firmy Macromedia. Zawiera wszystkie informacje niezbędne do rozpoczęcia pracy z Directorem i wykorzystania go do tworzenia prezentacji multimedialnych. Opisuje sposoby wykorzystywania plików graficznych i dźwiękowych, tworzenia animacji i skryptów, dostosowania prezentacji do potrzeb osób niepełnosprawnych i publikowania jej w różnych formatach. Każde z zadań przedstawione jest w postaci krótkich punktów opatrzonych ilustracjami.

- Instalacja i uruchomienie Directora
- Korzystanie z interfejsu użytkownika i definiowanie ustawień preferencyjnych
- Import materiałów źródłowych
- Tworzenie wstępnego układu prezentacji w oknie Score
- Techniki animacji
- Optymalizacja prezentacji
- Tworzenie elementów bitmapowych i wektorowych w Directorze
- Łaczenie obrazów za pomoca trybów mieszania
- Wykorzystywanie animacji, klipów wideo i plików SWF
- Edycja i formatowanie tekstu
- Dodawanie dźwięku do prezentacji
- Gotowe skrypty behawiory
- Podstawowe informacje o języku Lingo
- Publikowanie prezentacji w postaci projektorów i prezentacji Shockwave
- Shockwave 3D trójwymiarowa interaktywna animacja w Directorze
- Rozszerzanie możliwości Directora za pomocą modułów Xtra
- Dostosowywanie prezentacii do potrzeb osób niepełnosprawnych

# Spis treści

<span id="page-1-0"></span>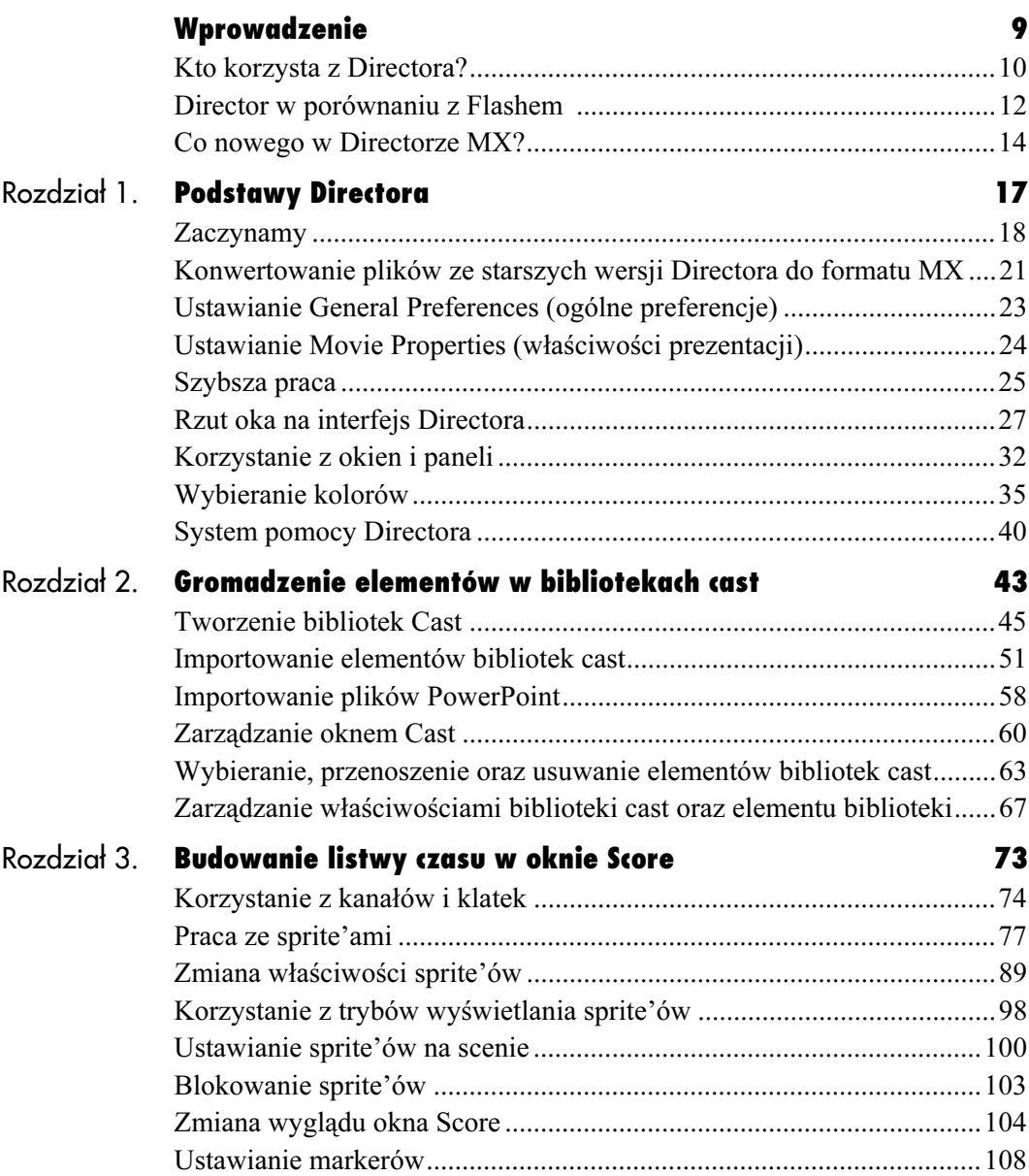

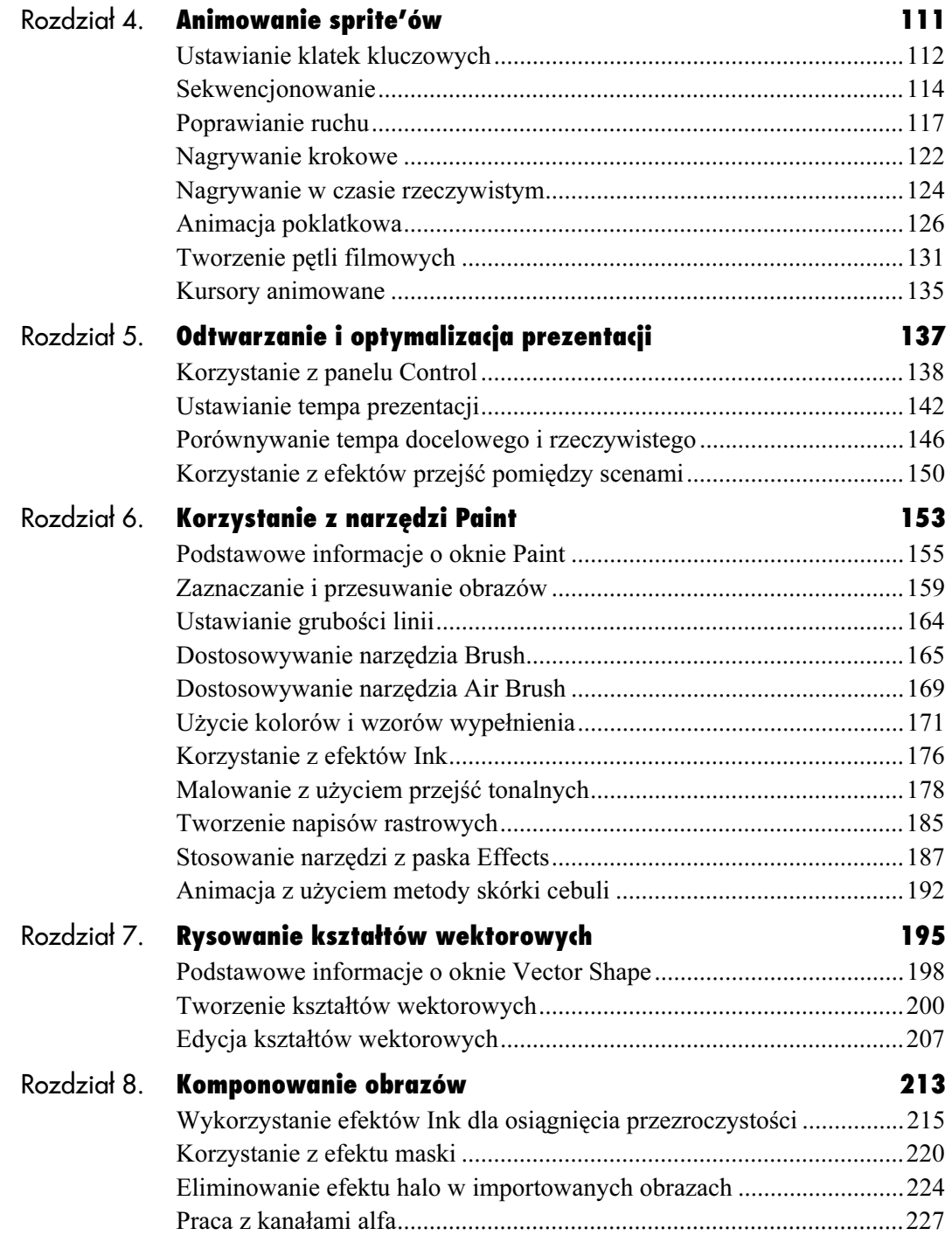

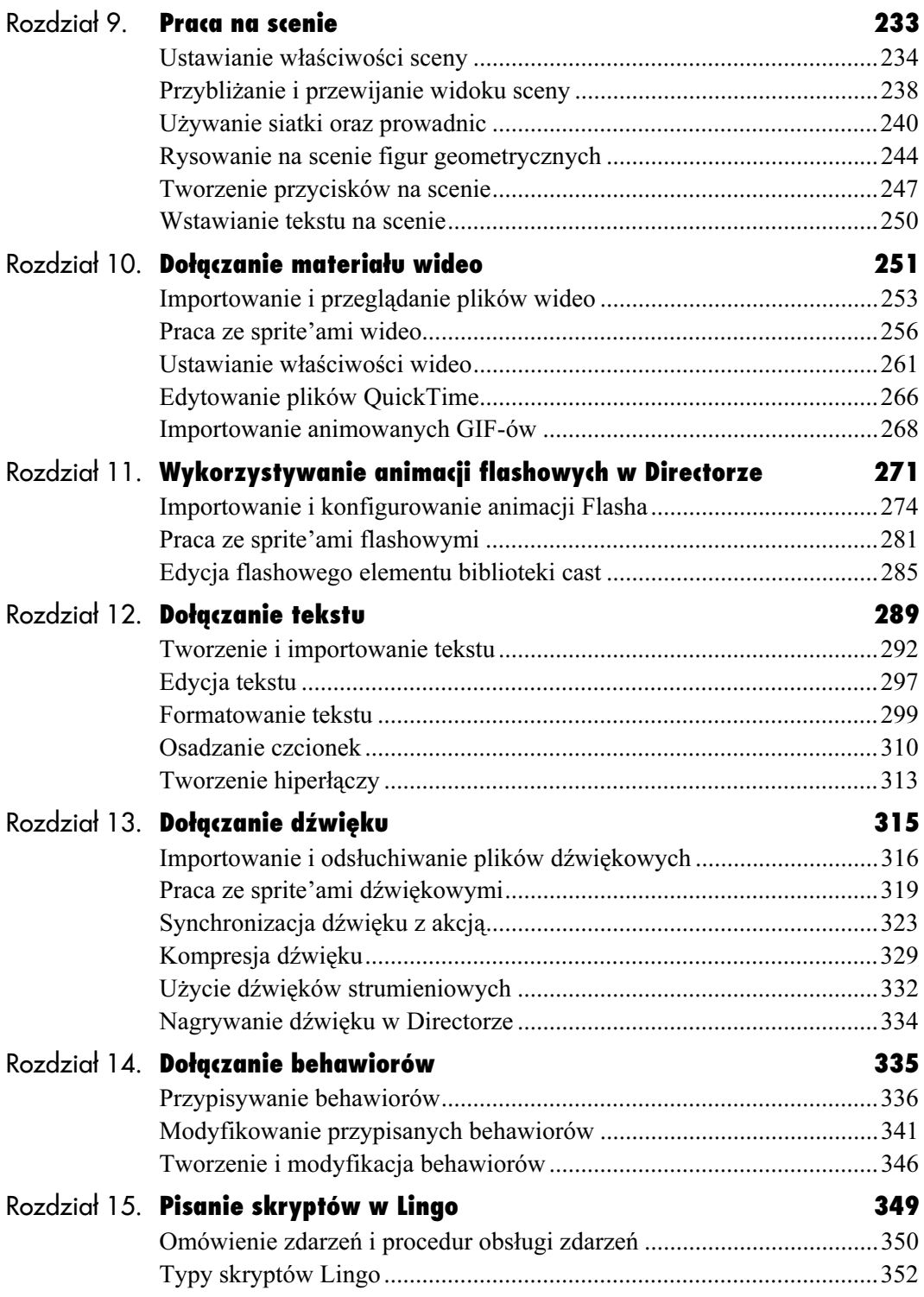

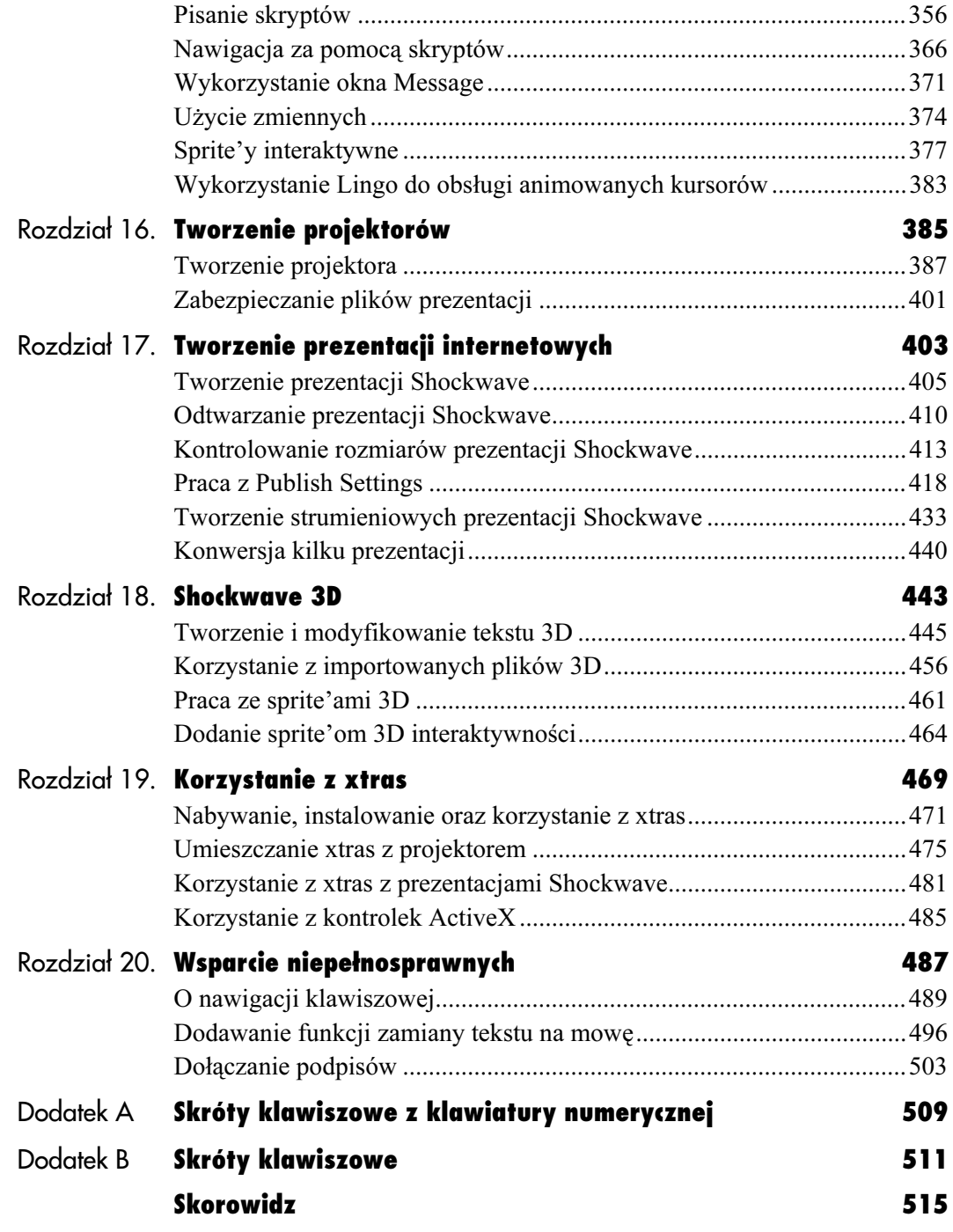

# <span id="page-5-0"></span>Animowanie sprite'ów

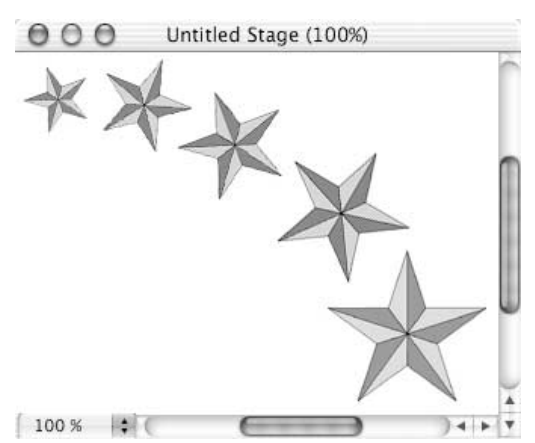

Rysunek 4.1. Możesz animować sprite, zmieniając w kolejnych klatkach jego właściwości. Metodę tę nazywamy sekwencjonowaniem

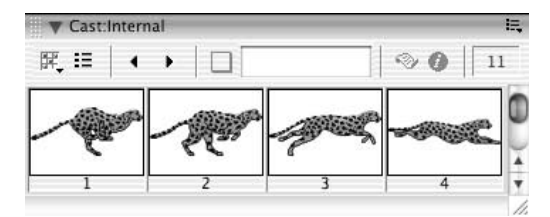

Rysunek 4.2. Możesz również animować sprite za pomocą serii elementów biblioteki cast, różniących się nieznacznie od siebie, które są podmieniane na scenie. Ta technika to animacja poklatkowa

W języku angielskim słowo sprite oznacza istotę nadnaturalną — duszka albo elfa. Sprite'y znajdujące się na scenie i na listwie czasu w oknie Score niezbyt przypominają duszki, kiedy cały czas stoją nieruchomo, nieprawdaż? Aby sprite'om dodać życia, powinieneś je animować, a jest to jedna z rzeczy, które w Directorze można zrobić najlepiej.

Animowanie sprite'ów

Możesz animować sprite'y na dwa sposoby. Pierwszy to zmiana właściwości sprite'a — na przykład ich rozmiaru, obrotu, koloru i położenia na scenie — w kolejnych klatkach, by stworzyć wrażeniu ruchu (rysunek 4.1). Drugi sposób polega na podmianie w kolejnych klatkach sprite'a bazowych elementów biblioteki cast, które różnią się nieznacznie między sobą (rysunek 4.2).

Pierwsza z tych metod to tweening (sekwencjonowanie), druga — animacja poklatkowa. Często animatorzy łączą obie metody w jednej animacji, równolegle przesuwając sprite i zmieniając elementy.

Ten rozdział omawia podstawowe techniki związane z obydwoma rodzajami animacji. Przedstawia ponadto użycie animacji do tworzenia pętli filmowych oraz własnych kursorów.

USTAWIANIE KLATER KLATER KLATER KLATER KLATER<br>Kiedy po raz pierwszy umieszczasz sprite w prezentacji ma, on od razu konkretne właściwości: określone położenie na scenie, konkretny rozmiar, ustalony kąt obrotu itd. Możesz później zdecydować się na zmianę części tych właściwości, na przykład przesunąć sprite w inne położenie na scenie, powiększyć go obrócić.

Klatka kluczowa — oznaczona na listwie czasu jako kółko — to klatka, w której określasz lub zmieniasz własciwości sprite'a (rysunek 4.3). Ponieważ każdy sprite ma od razu zestaw określonych właściwości, pierwsza klatka każdego z nich jest zarazem klatką kluczową. Jeśli zakres sprite'a obejmuje więcej klatek na listwie czasu okna Score, każda z nich może być zamieniona na klatką kluczową.

# Aby utworzyć klatkę kluczową:

1. Wewnątrz sprite'a w oknie Score kliknij klatkę, którą chcesz zamienić na kluczową.

Zostanie wybrany cały sprite, a wskaźnik odtwarzania przeniesie się do wskazanej klatki (rysunek 4.4).

2. Wybierz Insert/Keyframe (wstawianie/klatka kluczowa).

Wskazana klatka stanie się klatką kluczową (rysunek 4.5).

### Wskazówka

■ Chociaż operacja ustawienia klatki kluczowej wywoływana jest przez menu Insert, w rzeczywistości niczego nie wstawiasz — po prostu zamieniasz istniejącą "zwyczajną" klatkę na kluczową. W ten sposób zakres klatek sprite'a nie zwiększa się.

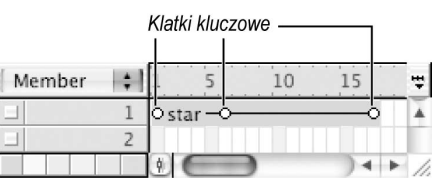

Rysunek 4.3. Klatka kluczowa na listwie czasu jest reprezentowana przez kółko wewnątrz sprite'a

| Member |    |  |  |
|--------|----|--|--|
|        | ЮF |  |  |
|        |    |  |  |
|        |    |  |  |

Rysunek 4.4. Kliknij klatkę, którą chcesz zamienić w klatkę kluczową

| Member |  |              |  |  |
|--------|--|--------------|--|--|
|        |  | $O star - O$ |  |  |
|        |  |              |  |  |
|        |  |              |  |  |

Rysunek 4.5. Wybrana klatka staje się klatką kluczową

#### Skąd się wzięła ta terminologia?

Słowa klatka kluczowa oraz tweening (sekwencjonowanie) nie są specyficzne dla Directora, są to ogólnie przyjęte określenia animacyjne. W pracy nad tradycyjną animacją główny animator rysował tylko najważniejsze klatki (klatki kluczowe) sekwencji, natomiast jego asystent rysował klatki pomiędzy kluczowymi (frames in between). Praca asystenta została nazwana in-betweening, co w końcu skrócono do tweening.

| Member |               |  |  |
|--------|---------------|--|--|
|        | <b>O</b> seal |  |  |
|        |               |  |  |
|        |               |  |  |

Rysunek 4.6. Kliknij klatkę kluczową, którą chcesz usunąć

| Member |   |  |  |
|--------|---|--|--|
|        |   |  |  |
|        |   |  |  |
|        | n |  |  |

Rysunek 4.7. Klatka kluczowa zamieni się powtórnie w zwykłą, a cały sprite będzie zaznaczony

| Mamha |  |  |  |  |  |
|-------|--|--|--|--|--|
|       |  |  |  |  |  |
|       |  |  |  |  |  |

Sprite przed wydłużeniem zakresu

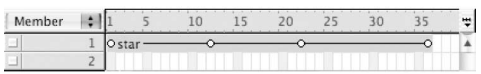

Sprite po wydłużeniu zakresu

Rysunek 4.8. Kiedy rozciągasz zakres sprite'a, rozmieszczenie klatek kluczowych zmienia się proporcjonalnie

# Aby usunąć klatkę kluczową:

- 1. Wybierz klatkę kluczową wewnątrz sprite'a na listwie czasu okna Score (rysunek 4.6).
- 2. Wybierz Insert/Remove Keyframe (wstawianie/usuń klatkę kluczową) (rysunek 4.7).

Klatka kluczowa stanie się na powrót zwykłą klatką.

# Wskazówki

- Usunięcie klatki kluczowej nie skraca zakresu sprite'a, po prostu klatka kluczowa zamieniana jest na zwykłą.
- Usuwając klatkę kluczową, usuwasz wszystkie ustawienia właściwości sprite'a z nią związane. W rezultacie wygląd sprite'a na scenie prawdopodobnie się zmieni.

# Aby zmienić położenie klatki kluczowowej w oknie Score:

1. Przeciągnij klatkę kluczową w lewo lub w prawo w tym samym kanale.

- Kiedy przeciągasz początkową lub końcową klatkę kluczową, by skrócić bądź wydłużyć zakres klatek sprite'a, wszystkie klatki kluczowe zostaną przesunięte proporcjonalnie (rysunek 4.8). Jeśli chcesz uniknąć takiego działania — czyli zmienić położenie tylko jednej klatki kluczowej, podczas gdy pozostałe zostaną na swoich miejscach — w czasie przeciągania trzymaj wciśnięty klawisz Ctrl (Windows) lub klawisz Command (Mac OS).
- Jeśli podczas przeciągania klatki kluczowej trzymasz wciśnięty klawisz Alt (Windows) lub klawisz Option (Mac OS), w rzeczywistości przeciągasz kopię klatki kluczowej, pozostawiając oryginał w pierwotnym miejscu. Jest to przydatne podczas dodawania do sprite'a nowych klatek kluczowych.

s sekwencjonowanie za zastolowanie Kiedy sprite zawiera dwie lub więcej klatek kluczowych, Director automatycznie je sekwencjonuje — porównuje właściwości jednej klatki kluczowej z drugą, a różnice przypisuje stopniowo kolejnym klatkom znajdującym się pomiędzy nimi. Jeśli na przykład sprite w pierwszej klatce kluczowej znajduje się w pobliżu lewej krawędzi sceny, a w następnej klatce kluczowej znajduje się w pobliżu prawej krawędzi sceny (rysunek 4.9), Director będzie zmieniał stopniowo położenie klatek pośrednich — przesuwając nieco każdą kolejną klatkę. W rezultacie otrzymamy prostą animację (rysunek 4.10).

Domyślnie Director będzie sekwencjonował następujące właściwości sprite'a:

- ◆ położenie,
- ◆ rozmiar,
- $\bullet$  kat obrotu.
- $\bullet$  kąt pochylenia,
- ◆ kolor pierwszoplanowy i kolor tła,
- ◆ procent przezroczystości.

#### Wskazówka

■ Jeżeli chcesz, by któraś z tych właściwości nie uczestniczyła w sekwencjonowaniu, wybierz Modify/Sprite/Tweening (modyfikacja/sprite/sekwencjonowanie) i anuluj zaznaczenie w oknie dialogowym Sprite Tweening tych właściwości, które chcesz pominąć (rysunek 4.11).

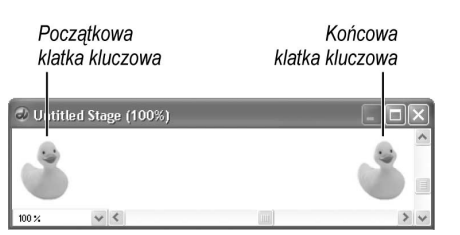

Rysunek 4.9. Ten sprite ma dwie klatki kluczowe — jedną na początku, a drugą na końcu. Położenie sprite'a jest różne w obu klatkach kluczowych

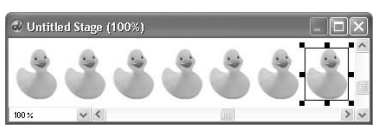

Rysunek 4.10. Director sekwencjonuje klatki, zmieniając stopniowo położenie kolejnych klatek między dwoma kluczowymi

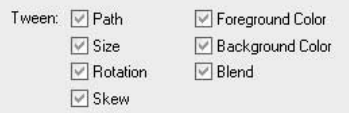

Rysunek 4.11. W oknie dialogowym Sprite Tweening możesz wybrać właściwości uwzględniane przez Directora podczas sekwencjonowania. Te ustawienia będą odrębne dla każdego sprite'a

#### Flash ma głos: Sekwencjonowanie

Sekwencjonowanie w Directorze odpowiada operacji motion tweening (sekwencjonowanie ruchu) we Flashu, natomiast Director nie posiada odpowiednika dla shape tweening (sekwencjonwanie kształtu) z Flasha. Główna różnica polega na tym, że sekwencjonowanie w Directorze jest automatyczne, natomiast we Flashu musi zostać wywołane przez użytkownika.

W przeciwieństwie do Flasha, w którym w motion tweeningu mogą uczestniczyć wyłącznie symbole, w Directorze sekwencjonowany może być każdy sprite pochodzący z elementu biblioteki z reprezentacją graficzną.

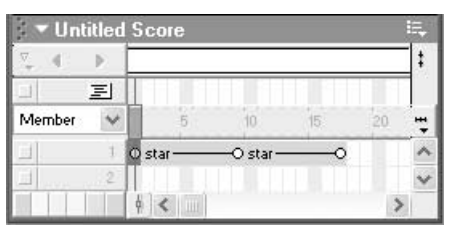

Rysunek 4.12. Aby sekwencjonować sprite, wybierz na początku jego pierwszą klatkę kluczową

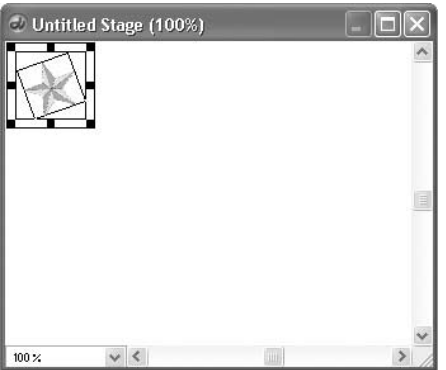

Rysunek 4.13. Zmień właściwości sprite'a (jego położenie, kąt obrotu, rozmiary itd.), by wyglądały, tak jak tego oczekujesz na początku sekwencji

| ▼ Untitled Score |        |          |  |  |
|------------------|--------|----------|--|--|
|                  |        |          |  |  |
| 国                |        |          |  |  |
| Member           |        |          |  |  |
|                  | O star | $0$ star |  |  |
|                  |        |          |  |  |
|                  |        |          |  |  |

Rysunek 4.14. Wybierz następną klatkę kluczową

# Aby sekwencjonować sprite:

- 1. Upewnij się, że sprite, który ma być sekwencjonowany, posiada co najmniej dwie klatki kluczowe.
- 2. W oknie Score kliknij pierwszą klatkę kluczową (rysunek 4.12).
- 3. Zmień jedną z właściwości podlegających sekwencjonowaniu tak, by odpowiadała Twoim oczekiwaniom dotyczącym początku animowanej sekwencji (rysunek 4.13).

Niektóre właściwości można zmieniać bezpośrednio na scenie. Na przykład możesz przeciągnąć sprite, by zmienić jego położenie, możesz go obrócić, pochylić albo zmienić jego rozmiar, korzystając ze sposobów opisanych w rozdziale 3., "Budowanie listwy czasu w oknie Score". Ponadto każdą z właściwości podlegających sekwencjonowaniu możesz zmodyfikować, korzystając z paska narzędzi Sprite bądź zakładki Sprite w panelu Property Inspector.

- 4. Kliknij następną klatkę kluczową sprite'a (rysunek 4.14).
- 5. Zmień jedną z właściwości podlegających sekwencjonowaniu tak, by odpowiadała Twoim oczekiwaniom dotyczącym końca animowanej sekwencji (rysunek 4.15).

Director automatycznie zmodyfikuje wszystkie klatki między pierwszą a drugą klatką kluczową.

- 6. Powtórz kroki 4. i 5. dla każdej następnej klatki kluczowej.
- 7. Przejdź na początek prezentacji i uruchom odtwarzanie, by zobaczyć, jak działa animacja.
- 8. Jeśli to konieczne, popraw sekwencję.

# Wskazówki

- Director dokonuje sekwencjonowania automatycznie. Jeśli chcesz to wyłączyć, wybierz Edit/Preferences/Sprite (Windows) lub Director/Preferences/Sprite (Mac OS) i kliknij opcję Tweening, by stała się nieaktywna.
- Aby sprite stopniowo pojawiał się na scenie, użyj w sekwencjonowaniu właściwości Blend od 0 (w pierwszej klatce kluczowej) do 100 (w następnej klatce kluczowej). Efekt stopniowego znikania otrzymasz, odwracając wartości właściwości Blend (rysunek 4.16).
- Aby uzyskać efekt obrotu w trójwymarowej przestrzeni, użyj w sekwencjonowaniu właściwości Skew od 0 (w pierwszej klatce kluczowej) do 180 (w następnej klatce kluczowej).
- Jeśli chcesz w sekwencji zmieniać rozmiary sprite'a, najlepiej wykorzystać do tego sprite'y oparte na elementach importowanych z Flasha lub elementach kształtów wektorowych. Sprite'y oparte na obrazach rastrowych mogą powodować dławienie animacji lub blokowanie jej.

## Aby utworzyć klatkę kluczową i jednocześnie zmienić właściwości sprite'a:

1. Wybierz jedną klatkę w spricie, klikając ją z wciśniętym klawiszem Alt (Windows) lub klawiszem Option (Mac OS) (rysunek 4.17)

#### lub

wybierz sprite, a później Edit/Edit Sprite Frames (edycja/edycja klatek sprite'a) i kliknij jedną z klatek (zobacz zadanie "Aby podzielić sprite na pojedyncze, edytowalne klatki" w rozdziale 3.).

2. Zmień jedną lub więcej właściwości podlegających sekwencjonowaniu.

Director zmieni bieżącą klatkę na kluczową (rysunek 4.18), a następnie wprowadzi zmiany właściwości w tej klatce kluczowej.

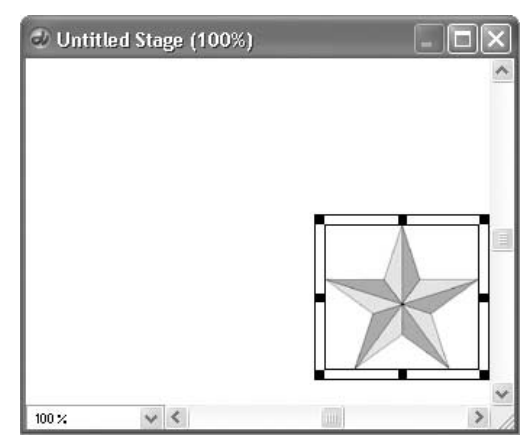

Rysunek 4.15. Zmień właściwości sprite'a tak, by wyglądał, jak tego oczekujesz na końcu sekwencji

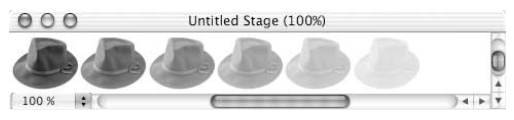

Rysunek 4.16. W tym spricie właściwość Blend została sekwencjonowana od 100 do 0

| <b>Untitled Score</b> |   |                   |  |
|-----------------------|---|-------------------|--|
|                       |   |                   |  |
|                       | 国 |                   |  |
| Member                |   |                   |  |
|                       |   | Ohat <sup>-</sup> |  |
|                       |   |                   |  |
|                       |   |                   |  |

Rysunek 4.17. Wybierz jedną klatkę w spricie

| <b>Untitled Score</b> |   |             |  |
|-----------------------|---|-------------|--|
|                       |   |             |  |
|                       | 国 |             |  |
| Member                |   |             |  |
|                       |   | <b>Ohat</b> |  |
|                       |   |             |  |
|                       |   |             |  |

Rysunek 4.18. Kiedy tylko zmienisz właściwości sprite'a na scenie, Director utworzy klatkę kluczową w oknie Score

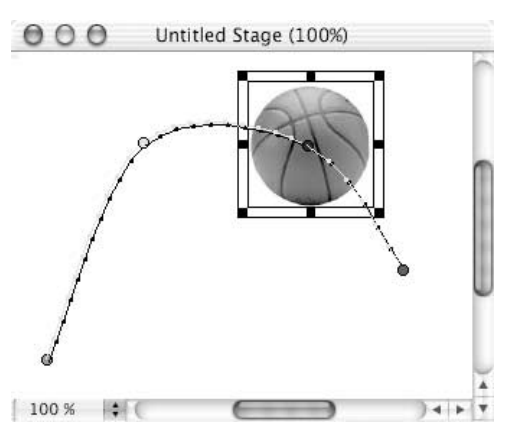

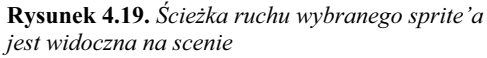

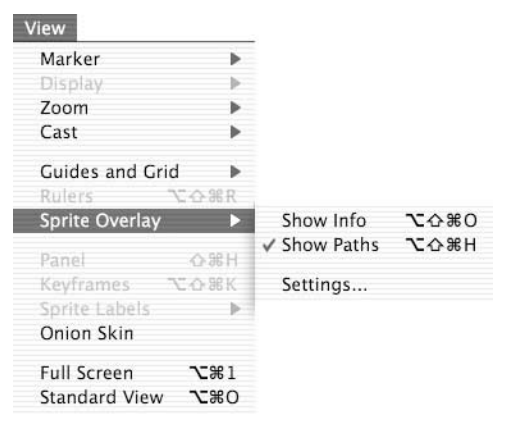

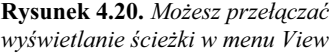

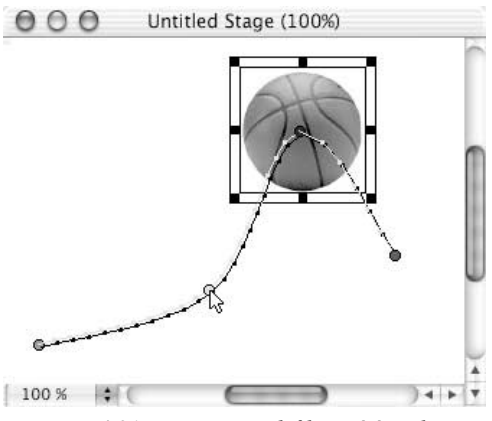

Rysunek 4.21. Możesz zmodyfikować ścieżkę ruchu, przeciągając dowolne kółko klatki kluczowej

Poprawianie ruchu Kiedy sekwencjonujesz położenie sprite'a tak, że przemieszcza się on przez scenę, trasa, po której podąża, jest nazywana ścieżką ruchu. Jeśli opcja Show Paths (pokazuj ścieżki) jest włączona (co jest stanem domyślnym), możesz na scenie zobaczyć ścieżkę ruchu w postaci kropkowanej linii (rysunek 4.19). Klatki kluczowe na ścieżce reprezentowane są przez kolorowe kółka, zwykłe klatki — przez czarne kropki.

Korzystając z tej kropkowanej linii jak z wizualnego odniesienia, możesz zmieniać przebieg i krzywiznę ścieżki ruchu oraz przyspieszenie sprite'a.

# Aby zmienić przebieg ścieżki ruchu sprite'a:

- 1. W oknie Score wybierz sprite, którego ścieżkę chcesz obejrzeć lub zmodyfikować.
- 2. Jeśli ścieżka ruchu jest niewidoczna na scenie, wybierz View/Sprite Overlay/ Show Paths (widok/ramka informacyjna sprite'a/pokaż ścieżki ruchu), by ją wyświetlić (rysunek 4.20).
- 3. Przeciągnij jedno z kółek oznaczających klatkę kluczową w nowe położenie (rysunek 4.21).

Równocześnie zmianie ulegnie przebieg ścieżki ruchu.

## Wskazówka

■ Jeżeli w oknie Score wybierzesz cały sprite (a nie pojedynczą klatkę), możesz przeciągnąć go wraz z całą ścieżką ruchu w nowe położenie na scenie.

# Aby ruch sprite'a był bardziej płynny:

1. Przeciągnij ostatnią klatkę kluczową sprite'a w prawo. Tym samym wszystkie pozostałe klatki kluczowe odsuną się od siebie.

Większe odległości między klatkami kluczowymi oznaczają, że wzrośnie liczba zwykłych klatek pomiędzy nimi. Dzięki temu ruch będzie mniej szarpany, ale równocześnie animacja stanie się wolniejsza; być może będziesz chciał zwiększyć szybkość odtwarzania prezentacji, by to zniwelować (zobacz podrozdział "Ustawianie tempa prezentacji" w rozdziale 5.).

#### Wskazówka

■ Jeżeli niektóre klatki kluczowe są blisko siebie, a inne oddalone, sprite podczas odtwarzania prezentacji może nagle zwalniać i przyspieszać. Aby zminimalizować gwałtowność tych zmian prędkości, wybierz Modify/Sprite/ Tweening, a następnie w oknie dialogowym Sprite Tweening zaznacz opcję Smooth changes (płynne zmiany) (rysunek 4.22).

Speed: O Sharp Changes Smooth Changes

### Kody kolorów klatek kluczowych

Kółka reprezentujące klatki kluczowe na scenie mają przypisane kolory ułatwiające orientację w kierunku ruchu sprite'a. Pierwsza klatka kluczowa sprite'a jest zielona, a ostatnia — czerwona. Pozostałe klatki kluczowe mają kolor żółty (jeśli cały sprite jest wybrany) lub biały (jeśli sprite nie jest wybrany).

Jeżeli w oknie Score wybrana jest konkretna klatka kluczowa — a nie cały sprite — kółko reprezentujące klatkę kluczową na scenie przybiera kolor niebieski.

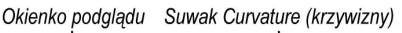

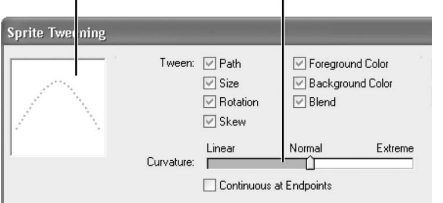

Rysunek 4.23. W okienku podglądu okna dialogowego Sprite Tweening możesz na bieżąco oglądać zmiany wprowadzane w ścieżce ruchu sprite'a

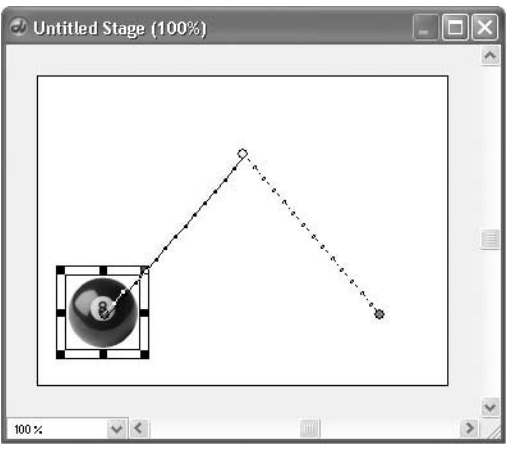

Rysunek 4.24. Ustawienie w pozycji Linear powoduje, że ścieżka ruchu składa się z prostych odcinków

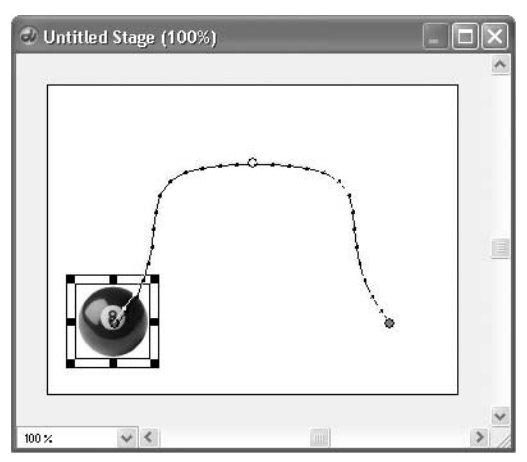

Rysunek 4.25. Ustawienie w pozycji Extreme powoduje, że sprite zatacza łuk na zewnątrz od położeń ustalonych w klatkach kluczowych

# Aby poprawić przebieg ścieżki ruchu sprite'a:

- 1. W oknie Score wybierz sprite, którego ścieżkę ruchu chcesz poprawić.
- 2. Wybierz Modify/Sprite/Tweening.

Otworzy się okno dialogowe Sprite Tweening.

3. W oknie przeciągnij suwak Curvature (krzywizny), by ustawić krzywiznę ścieżki ruchu sprite'a.

W lewym górnym rogu okna dialogowego Sprite Tweening wyświetlany jest podgląd poprawionej ścieżki (rysunek 4.23).

Przeciągnij suwak w kierunku końca nazwanego Linear (liniowa), by sprite poruszał się między klatkami kluczowymi po liniach prostych (rysunek 4.24).

Ustaw suwak w położeniu Normal, by ustawić krzywiznę ścieżki ruchu na średnią.

Przeciągnij suwak w kierunku końca nazwanego Extreme (skrajna), by ścieżka ruchu między klatkami kluczowymi była maksymalnie zaokrąglona (rysunek 4.25).

- Ustawienia krzywizny dotyczą tylko sprite'ów, które mają co najmniej trzy klatki kluczowe, a ich ścieżka ruchu nie jest prosta.
- Jeśli chcesz mieć większą kontrolę nad przebiegiem i krzywizną ścieżki ruchu sprite'a, dodaj nowe klatki kluczowe i dokonaj zmian ręcznie.

# Aby utworzyć okrężną ścieżkę ruchu dla sprite'a:

- 1. Utwórz nowy sprite, przeciągając element biblioteki cast do okna Score lub do okna Stage.
- 2. Zamień trzy klatki sprite'a na kluczowe (rysunek 4.26). To razem z pierwszą klatką kluczową da nam w sumie cztery klatki kluczowe.

Ostatnią klatkę zostaw w spokoju — nie zamieniaj jej na klatkę kluczową.

- 3. Jeśli ścieżki ruchu sprite'a nie widać na scenie, wybierz View/Sprite Overlay/ Show Paths, by ją wyświetlić.
- 4. Ustaw klatki kluczowe na scenie, tak by stanowiły wierzchołki diamentu (obróconego kwadratu) powstałego ze ścieżki ruchu sprite'a (rysunek 4.27).
- **5.** Wybierz sprite w oknie Score, a następnie Modify/Sprite/Tweening.

Otworzy się okno dialogowe Sprite Tweening.

- **6.** Włącz opcję Countinuous at Endpoints (ciągła na końcach) (rysunek 4.28). Spowoduje to zamknięcie ścieżki ruchu.
- 7. Przeciągnij suwak Curvature maksymalnie w prawą stronę, by ścieżka sprite'a przypominała okrąg.

Skorzystaj z pomocy okienka podglądu ścieżki.

- 8. Kliknij przycisk OK.
- 9. Jeśli to konieczne, wyreguluj okrągłą ścieżkę sprite'a, przeciągając położenie klatek kluczowych (reprezentowanych przez kółka) do nowych miejsc na scenie (rysunek 4.29).

|        |          | basketball2 Score |  |  |  |   |  |  |
|--------|----------|-------------------|--|--|--|---|--|--|
|        |          |                   |  |  |  |   |  |  |
|        | $\equiv$ |                   |  |  |  |   |  |  |
| Member |          |                   |  |  |  | н |  |  |
|        |          | $O$ ball $-$ O    |  |  |  |   |  |  |
|        |          |                   |  |  |  |   |  |  |
|        |          |                   |  |  |  |   |  |  |

Rysunek 4.26. Utwórz sprite zawierający dokładnie 4 klatki kluczowe

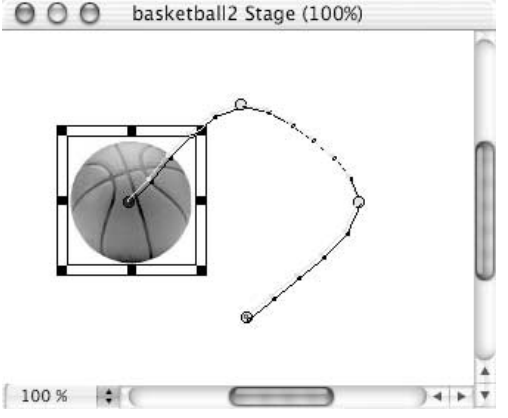

Rysunek 4.27. Ustaw położenie klatek kluczowych na wzór wierzchołków diamentu

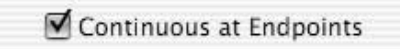

Rysunek 4.28. Zaznaczenie opcji Continuous at Endpoints zamknie ścieżkę ruchu

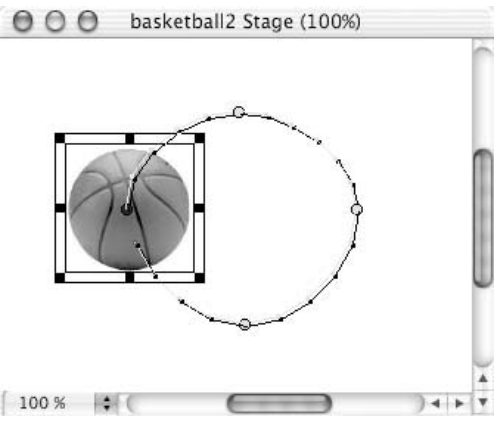

Rysunek 4.29. Końcowa okrągła ścieżka po modyfikacjach

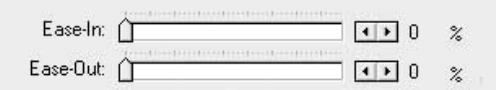

Rysunek 4.30. Przeciągaj suwaki Ease-In oraz Ease-Out w oknie dialogowym Sprite Tweening, aby kontrolować przyśpieszenie i hamowanie sprite'a

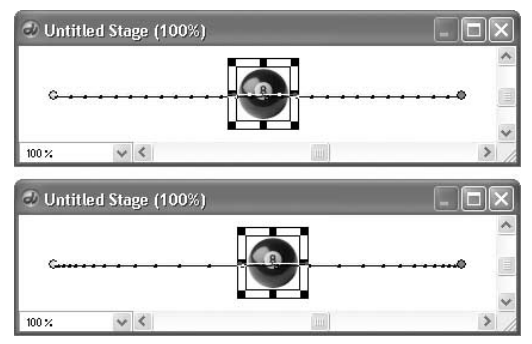

Rysunek 4.31. Ścieżka ruchu sprite'a z ustawieniami domyślnymi (na górze) oraz z Ease-In i Ease-Out ustawionymi na 40% (poniżej)

# Aby przyspieszyć lub spowolnić ruch sprite'a wzdłuż ścieżki:

- 1. W oknie Score wybierz sekwencjowany sprite, którego ruch chcesz poprawić.
- 2. Wybierz Modify/Sprite/Tweening. Otworzy się okno dialogowe Sprite Tweening.
- 3. Aby kontrolować szybkość ruchu sprite'a wzdłuż ścieżki, przeciągaj suwaki Ease-In (łagodny początek) oraz Ease-Out (łagodny koniec) (rysunek 4.30).

Suwak Ease-In ustawia początek ruchu sprite'a: wysoka wartość oznacza, że sprite będzie potrzebował więcej czasu, by osiągnąć swą "prędkość podróżną". Suwak Ease-Out ustawia koniec ruchu sprite'a: wysoka wartość oznacza, że sprite będzie dłużej hamował (rysunek 4.31).

# Aby zmienić kierunek ruchu sprite'a na przeciwny:

- 1. W oknie Score wybierz sekwencjowany sprite, którego kierunek ruchu chcesz odwrócić.
- 2. Wybierz Modify/Reverse Sequence (modyfikacja/odwrócenie kolejności).

Zostanie odwrócona kolejność klatek kluczowych w spricie, co spowoduje, że animacja będzie poruszać się w przeciwnym kierunku.

Nagrywanie krokowe Jeśli oglądałeś stare filmy o potworach, znasz prawdopodobnie technikę animacji zwaną stop-motion (polscy widzowie mieli możliwość oglądania filmów lalkowych wykorzystujących opisaną tu technikę, na przykład Misia Uszatka). Animator umieszczał miniaturowy model przed kamerą, ustawiał w odpowiedniej pozie, pstrykał zdjęcie, delikatnie zmieniał pozę, pstrykał kolejne zdjęcie, znów lekko zmieniał pozycję, pstrykał następne zdjęcie... aż do zakończenia sekwencji ruchu.

Nagrywanie krokowe w Directorze jest odpowiednikiem animacji stop-motion. Zamiast manipulować fizycznym modelem, nieznacznie zmieniasz właściwości sprite'a co klatkę, a Director zapamiętuje te zmiany, modyfikując klatki na kluczowe. Nagrywanie krokowe pozwala na znacznie lepszą kontrolę nad ruchem sprite'a niż automatyczne sekwencjonowanie.

### Aby przeprowadzić nagrywanie krokowe:

1. W oknie Score kliknij klatkę sprite'a, od której chcesz rozpocząć nagrywanie krokowe.

Zostanie wybrany cały sprite, a wskaźnik odtwarzania znajdzie się we wskazanej klatce.

2. Wybierz Control/Step Recording (kontrola/nagrywanie krokowe).

Na lewo od wybranego sprite'a (przy numerze kanału) pojawi się znacznik nagrywania krokowego (rysunek 4.32).

- 3. Ustaw sprite na scenie w taki sposób, jak chcesz, by wyglądał w pierwszej klatce animacji (rysunek 4.33).
- 4. W panelu Control kliknij przycisk Step Forward (krok naprzód) (rysunek 4.34). Możesz to zrobić również na drugim panelu kontrolnym znajdującym się na dole sceny.

Director utworzy klatkę kluczową i przeniesie się do następnej klatki.

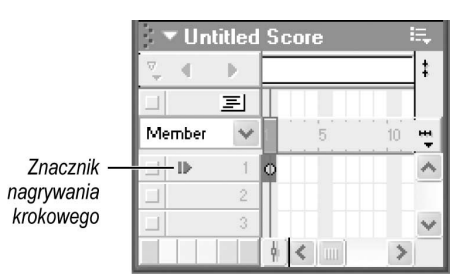

Rysunek 4.32. Wybierz sprite, który ma być animowany krokowo, i kliknij klatkę, od której animacja ma się rozpocząć. Na lewo, koło numeru kanału pojawia się znacznik nagrywania krokowego

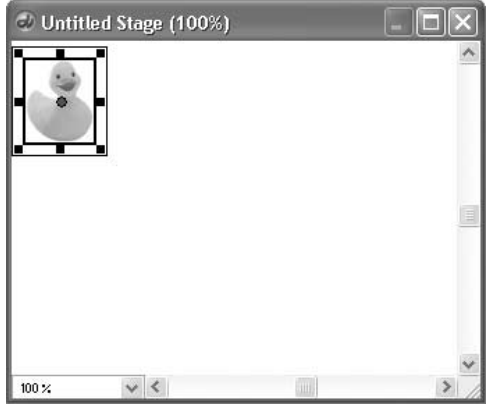

Rysunek 4.33. Sprite w 1. klatce

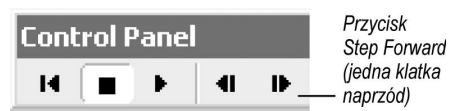

Rysunek 4.34. Kliknij przycisk Step Forward, aby zapisać ustawienia klatki

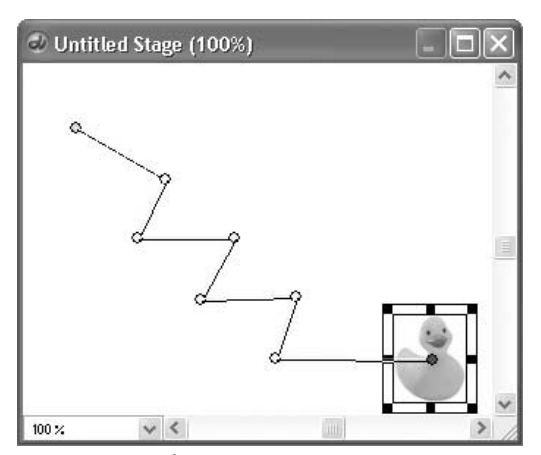

Rysunek 4.35. Ścieżka ruchu sprite'a w nagrywaniu krokowym składa się wyłącznie z klatek kluczowych (każda klatka kluczowa jest reprezentowana przez kółeczko na scenie). Zygzakowata ścieżka gumowej kaczuszki została utworzona przez ręczne zmienianie położenia sprite'a, klatka po klatce, podczas nagrywania krokowego

- 5. Ustaw wybrany sprite, tak jak ma wyglądać w bieżącej klatce.
- 6. Powtórz kroki 4. i 5., aby nagrać krokowo tyle klatek, ile chcesz (rysunek 4.35).
- 7. Kiedy skończysz, wybierz Control/Step Recording.
- 8. Przejdź na początek prezentacji i uruchom odtwarzanie, aby zobaczyć gotową animację.

- Jeśli kolejny krok wykracza poza zakres klatek sprite'a, Director automatycznie poszerzy zakres.
- Nagrywanie krokowe może być wykonane z kilkoma sprite'ami równocześnie — musisz po prostu je wybrać przed rozpoczęciem nagrywania. W każdej chwili możesz wyłączyć z nagrywania krokowego pojedynczy sprite (i kontynuować je z pozostałymi). Zrobisz to, zaznaczając sprite i wybierając opcję Step Recording w menu Control.

# Nagrywanie<br>w czasie rzeczywistym

w czasie rzeczywistym można porównać<br>Nagrywanie w czasie rzeczywistym można porównać do kamery wideo — kiedy Ty przeciągasz sprite na scenie, Director zapisuje jego ruch na listwie czasu okna Score. Nagrywanie w czasie rzeczywistym jest najbardziej odpowiednie dla sprite'ów, które mają poruszać się po naturalnych, swobodnych ścieżkach z licznymi zmianami kierunku.

## Aby przeprowadzić nagrywanie w czasie rzeczywistym:

1. Upewnij się, że w kanale poza spritem, którego ruch chcesz nagrywać, nie ma innych obiektów.

(Director będzie nagrywał cały czas, ale w przypadku napotkania w kanale innego sprite'a nagrywanie zostanie przerwane).

2. Wewnątrz sprite'a kliknij klatkę, od której ma się rozpocząć nagrywanie poklatowe.

Zostanie wybrany cały sprite, a wskaźnik odtwarzania znajdzie się we wskazanej klatce.

- 3. Ustaw sprite na scenie w taki sposób, jak chcesz, by wyglądał w pierwszej klatce animacji.
- 4. Wybierz Control/Real-time Recording (kontrola/nagrywanie w czasie rzeczywistym).

W oknie Score, koło numeru kanału pojawi się znacznik nagrywania w czasie rzeczywistym (rysunek 4.36), zaś na scenie sprite zostanie otoczony biało-czerwoną ramką (rysunek 4.37).

5. Kiedy będziesz gotowy, zacznij przeciągać sprite po scenie.

Director rozpocznie nagrywanie od chwili, gdy sprite zostanie poruszony.

6. Kiedy skończysz, puść przycisk myszy.

Director zakończy nagrywanie (rysunek 4.38).

- 7. Przejdź na początek prezentacji i uruchom odtwarzanie, by obejrzeć animację.
- 8. Jeśli to konieczne, zmodyfikuj pojedyncze klatki, aby poprawić ścieżkę ruchu sprite'a.

Znacznik nagrywania w czasie rzeczywistym

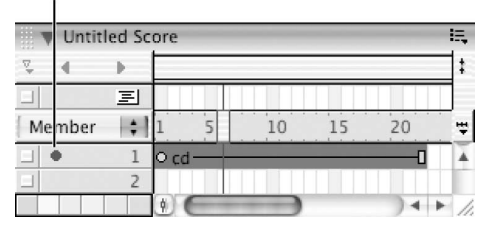

Rysunek 4.36. Wybierz sprite do nagrywania w czasie rzeczywistym i kliknij klatkę, od której chcesz je rozpocząć. Kiedy wybierzesz Control/Real-Time Recording, koło numeru kanału pojawi się znacznik

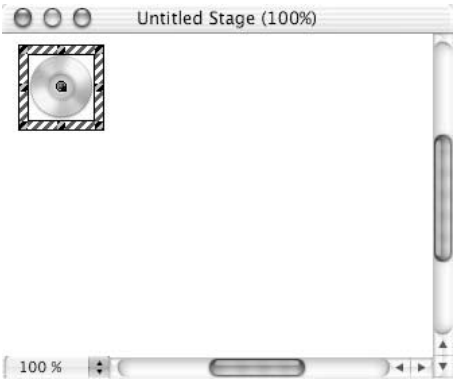

Rysunek 4.37. Przyciągająca uwagę ramka wokół sprite'a oznacza, że Director jest przygotowany do nagrywania w czasie rzeczywistym

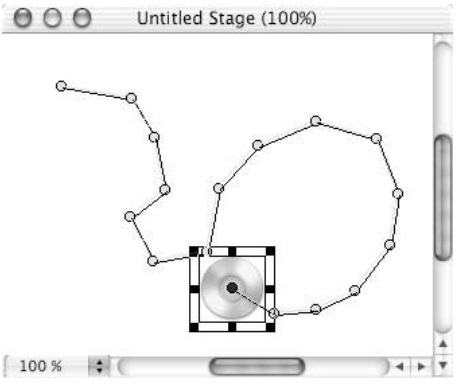

Rysunek 4.38. Kiedy Director kończy nagrywanie w czasie rzeczywistym, pojawia się ścieżka ruchu sprite'a. Jest to zapis ruchu, który wykonałeś ze spritem podczas nagrywania

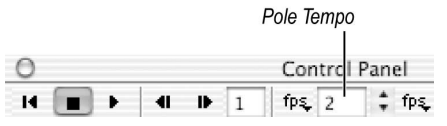

Rysunek 4.39. Zmniejsz prędkość nagrywania w Control Panel, by zyskać większe panowanie nad nagrywaniem

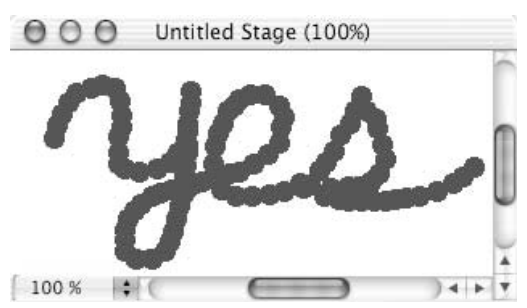

Rysunek 4.40. Wybierz opcję Trails w pasku narzędzi Sprite dla sprite'a, który będzie nagrywany w czasie rzeczywistym, by uzyskać efekt pisma odręcznego

- Wada nagrywania w czasie rzeczywistym jest taka, że otrzymana animacja nigdy nie wygląda tak płynnie, jakbyś oczekiwał. Zawsze jednak możesz poprawić konkretne klatki, lecz jeśli okaże się, że musisz ręcznie poprawiać ich zbyt wiele, może lepiej skorzystać z nagrywania krokowego.
- Jeśli nie jesteś w stanie odpowiednio szybko przesuwać animowanego sprite'a, dobrym rozwiązaniem jest nagrywanie w czasie rzeczywistym przy bardzo małej szybkości prezentacji — jakieś dwie lub trzy klatki na sekundę. Aby zmienić liczbę klatek na sekundę, otwórz panel Control (wybierając Window/Control Panel), następnie wprowadź do pola Tempo wartość (w klatkach na sekundę) (rysunek 4.39). Będziesz mógł przywrócić wyższe tempo podczas odtwarzania prezentacji.
- Za pomocą nagrywania poklatkowego i włączenia zostawiania śladu na scenie (przycisk Trail na pasku narzędzi Sprite lub na zakładce Sprite w panelu Property Inspector) możesz uzyskać efekt pisma ręcznego. Kiedy sprite będzie przemieszczał się po scenie, zostawi za sobą ślad (rysunek 4.40).
- Podobnie jak nagrywanie krokowe, nagrywanie w czasie rzeczywistym może odbywać się równocześnie z więcej niż jednym spritem.

Przeciąganie sprite'a po scenie lub zmiana jego właściwości generują najprostszy rodzaj animacji. Gdy chcesz zrobić prawdziwą animację — tradycyjną, w których postacie poruszają się jak w świecie rzeczywistym — wciąż musisz wykonać pracochłonną serię rysunków różniących się nieznacznie między sobą i odtworzyć je w odpowiedniej kolejności, by stworzyć wrażenie ruchu (rysunek 4.41).

Nauka umiejętności artystycznych potrzebnych do narysowania obrazków tworzących animację wykracza poza ramy tej książki. Zakładamy więc, że dysponujesz zbiorem obrazków, które powstały w Directorze lub (co jest bardziej prawdopodobne) zostały do niego zaimportowane i w odpowiedniej kolejności umieszczone w oknie Cast. Co teraz?

Każdy obrazek musi pokazać się na scenie przez krótką chwilę — jedną lub może więcej klatek — później zostanie zastąpiony przez obrazek następny w kolejności. Możesz to osiągnąć, tworząc odrębny sprite dla każdego obrazka, lecz bardziej efektywne będzie utworzenie jednego wieloelementowego sprite'a — czyli sprite'a zawierającego dwa lub więcej elementów. Ta metoda pozwala umieścić całą animowaną sekwencję w pojedynczym spricie, który może być edytowany lub sekwencjonowany jak każdy inny.

Jest kilka sposobów na utworzenie wieloelementowego sprite'a: możesz podmienić elementy w spricie albo użyć specjalnych opcji Directora Cast to Time (elementy w czasie) bądź Space to Time (przestrzeń w czasie). Opcja Cast to Time najlepiej nadaje się do animacji rozgrywających się w jednym miejscu, podczas gdy Space to Time przeznaczona jest raczej dla animacji, które przemieszczają się po scenie

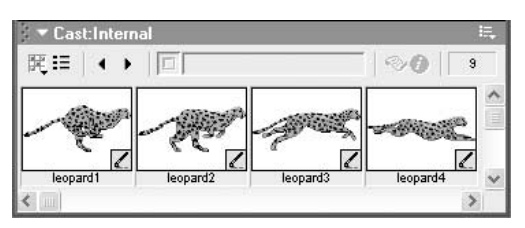

Rysunek 4.41. Seria elementów biblioteki cast przeznaczona do animacji poklatkowej

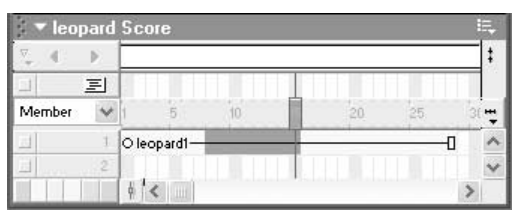

Rysunek 4.42. Wybierz klatki, w których chcesz zmienić element bazowy

| leopard Score |                      |           |   |
|---------------|----------------------|-----------|---|
|               |                      |           |   |
| 耳             |                      |           |   |
| Member        |                      |           | н |
|               | O leopard1-leopard2- | -leopard1 |   |
|               |                      |           |   |
|               |                      |           |   |

Rysunek 4.43. Jak możesz przeczytać na etykiecie sprite'a, wybrane klatki mają obecnie inny element bazowy (leopard2)

# Aby podmienić elementy biblioteki cast w spricie:

- 1. W oknie Score wewnątrz sprite'a wybierz zakres klatek, dla którego chcesz zmienić bazowy element biblioteki cast (rysunek 4.42).
- 2. W oknie Cast wybierz element, który chcesz podmienić we wskazanym zakresie w miejsce elementu obecnego.
- 3. Wybierz Edit/Exchange Cast Members (edycja/podmień elementy bibliotek cast).

Elementy bibliotek zostaną podmienione, a etykieta sprite'a zostanie odświeżona (rysunek 4.43).

4. Powtórz kroki od 1. do 3. tyle razy, ile trzeba, aż cała animowana sekwencja znajdzie się w spricie.

## Wskazówka

■ Możesz także korzystać z opcji Exchange Cast Members, aby podmieniać elementy bibliotek w zwykłych sprite'ach złożonych z pojedynczych elementów. Musisz tylko wybrać cały zakres sprite'a zamiast części klatek.

## Aby utworzyć wieloelementowy sprite, korzystając z opcji Cast to Time:

- 1. W oknie Score kliknij komórkę, w której chcesz umieścić pierwszą klatkę sprite'a (rysunek 4.44).
- 2. W oknie Cast wybierz grupę elementów, które chcesz umieścić w jednym spricie (rysunek 4.45).

Możesz wybrać elementy znajdujące się obok siebie bądź rozproszone, muszą one jednak być ustawione we właściwej kolejności już w oknie Cast.

3. Z aktywnym cały czas oknem Cast wybierz Modify/Cast to Time.

Director utworzy sprite o zakresie równym liczbie wybranych elementów, w każdej klatce będzie znajdować się odrębny element (rysunek 4.46).

- Jeśli chcesz, by każdy element w spricie zajmował więcej niż jedną klatkę, przeciągnij ostatnią klatkę sprite'a w prawo. Spowoduje to, że klatki kluczowe odsuną się od siebie, a każdy element będzie widoczny przez kilka klatek (rysunek 4.47).
- $\blacksquare$  Zamiast wywoływać opcję Cast to Time z menu (Modify/Cast to Time), możesz podczas przeciągania wybranych elementów biblioteki cast do listwy czasu okna Score przytrzymać wciśnięty klawisz Alt (Windows) lub klawisz Option (Mac OS).

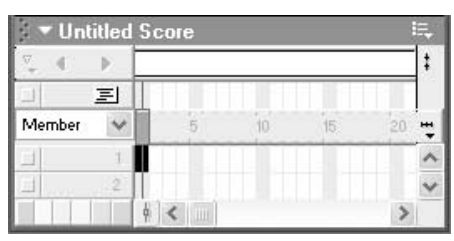

Rysunek 4.44. Wybierz komórkę, w której ma się znaleźć pierwsza klatka wieloelementowego sprite'a

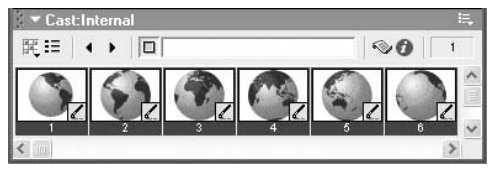

Rysunek 4.45. Wybierz grupę elementów

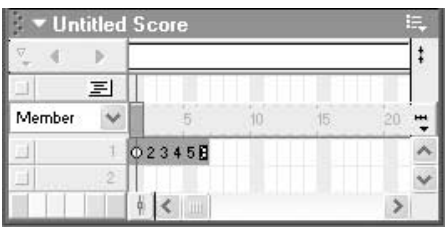

Rysunek 4.46. Director tworzy sprite z grupy elementów

| ▼ Untitled Score |   |  |                |  |  |
|------------------|---|--|----------------|--|--|
|                  |   |  |                |  |  |
|                  | 国 |  |                |  |  |
| Member           |   |  |                |  |  |
|                  |   |  | $01-2-3-4-5-6$ |  |  |
| Ħ                |   |  |                |  |  |
|                  |   |  |                |  |  |

Rysunek 4.47. Zakres sprite'a zostanie podwojony przez przeciągnięcie ostatniej klatki kluczowej. W wyniku tego każdy element, na którym oparty jest sprite, znajdzie się na scenie przez dwie klatki zamiast jednej

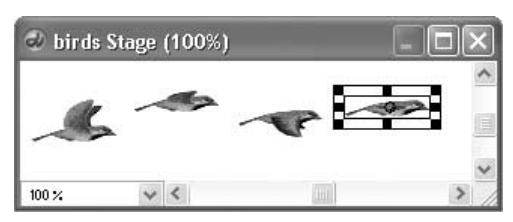

Rysunek 4.48. Przeciągnij na scenę w odpowiedniej kolejności elementy wchodzące w skład animowanej sekwencji

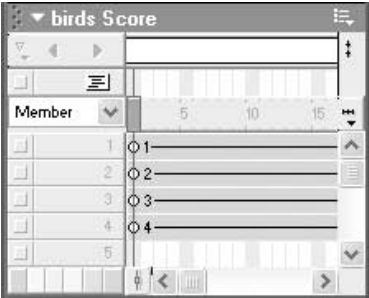

Rysunek 4.49. Elementy biblioteki cast zostaną umieszczone w kolejnych kanałach listwy czasu okna Score

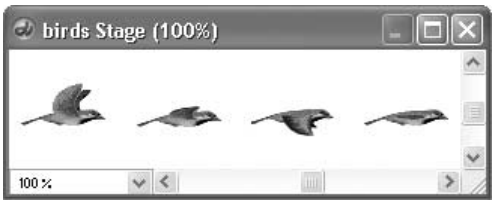

Rysunek 4.50. Ustaw sprite'y na scenie, tak jak powinny wyglądać w animacji

| ۳      |   |    |   |    |  |
|--------|---|----|---|----|--|
|        | 国 |    |   |    |  |
| Member |   |    |   | IR |  |
|        |   | ö  |   |    |  |
| ×      |   | ö  |   |    |  |
|        | 9 | ö  |   |    |  |
|        |   | C. |   |    |  |
| ×      |   |    |   |    |  |
|        |   |    | Ш |    |  |

Rysunek 4.51. Skróć zakres klatek sprite'ów do jednej klatki

# Aby utworzyć wieloelementowy sprite, korzystając z opcji Space to Time:

- 1. W oknie Score kliknij komórkę, w której chcesz umieścić pierwszą klatkę sprite'a.
- 2. Jeden po drugim, przeciągnij elementy, które mają wejść do animowanej sekwencji, z okna Cast na scenę (rysunek 4.48).

Upewnij się, że przeciągasz elementy na scenę we właściwej kolejności. Director automatycznie umieszcza elementy w kolejnych kanałach listwy czasu okna Score, tworząc odrębne sprite'y (rysunek 4.49).

- 3. Ustaw sprite'y na scenie, tak jak mają wyglądać w animacji (rysunek 4.50).
- 4. W oknie Score wybierz wszystkie sprite'y utworzone w kroku 2.
- 5. Skróć zakres wybranych sprite'ów do jednej klatki (rysunek 4.51), wprowadzając ten sam numer klatki do pola Start Frame (klatka początkowa) i End Frame (klatka końcowa) w zakładce Sprite panelu Property Inspector lub na pasku narzędzi Sprite.
- **6.** Wybierz *Modify/Space to time*.
- 7. W oknie dialogowym Space to Time wprowadź wartość Separation określającą, ile klatek mają zajmować poszczególne sprite'y wewnątrz nowego, złożonego sprite'a.
- 8. Kliknij przycisk OK.

Wszystkie wybrane sprite'y zamienią się w jeden sprite wieloelementowy w pojedynczym kanale (rysunek 4.52).

### Wskazówki

- $\Box$  Opcja Space to Time może być również wykorzystywana do animowania jednego elementu biblioteki cast. Utwórz po prostu kilka sprite'ów opartych na tym samym elemencie, a potem ustaw na scenie, jak chcesz.
- Jeśli korzystasz z opcji Space to Time do tworzenia animacji, która porusza się w jednym kierunku na scenie, możesz rozszerzyć tę animację, korzystając z opcji Paste Relative (wklej pokrewne) (zobacz poniżej).

# Aby powiększyć animację, korzystając z Paste Relative:

- 1. W oknie Score wybierz sprite zawierający animowaną sekwencję, najlepiej jedną z ruchem liniowym.
- 2. Wybierz Edit/Copy Sprites.
- 3. W oknie Score wybierz następną komórkę za ostatnią komórką wybranego sprite'a (rysunek 4.53).
- 4. Wybierz Edit/Paste Special/Relative (rysunek 4.54).

Twoja animowana sekwencja zostanie powtórzona na scenie, rozpocznie się tam, gdzie kończyła się poprzednia sekwencja (rysunek 4.55).

### Wskazówka

■ Opcja *Paste Relative* nadaje się wyłącznie dla animacji wykorzystujących ruch liniowy. Innym (znacznie bardziej uniwersalnym) sposobem rozbudowywania animacji jest użycie Film Loop (pętli filmowej) opisanej w następnym podrozdziale.

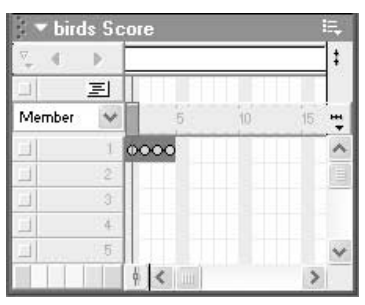

Rysunek 4.52. Kilka sprite'ów zostanie zamienionych w pojedynczy

| birds Score |   |  |  |                      |  |  |  |  |
|-------------|---|--|--|----------------------|--|--|--|--|
|             |   |  |  |                      |  |  |  |  |
|             | 国 |  |  |                      |  |  |  |  |
| Member      |   |  |  |                      |  |  |  |  |
|             |   |  |  | $01 - 02 - 03 - 040$ |  |  |  |  |
|             |   |  |  |                      |  |  |  |  |
|             |   |  |  |                      |  |  |  |  |

Rysunek 4.53. Wybierz komórkę bezpośrednio za spritem, który skopiowałeś

| birds Score |   |  |  |                                        |  |  |  |  |  |
|-------------|---|--|--|----------------------------------------|--|--|--|--|--|
|             |   |  |  |                                        |  |  |  |  |  |
|             | 国 |  |  |                                        |  |  |  |  |  |
| Member      |   |  |  |                                        |  |  |  |  |  |
|             |   |  |  | $01 - 02 - 03 - 04001 - 02 - 03 - 040$ |  |  |  |  |  |
|             |   |  |  |                                        |  |  |  |  |  |
|             |   |  |  |                                        |  |  |  |  |  |

Rysunek 4.54. Korzystając z Paste Relative, wklej kopię sprite'a w nowe miejsce

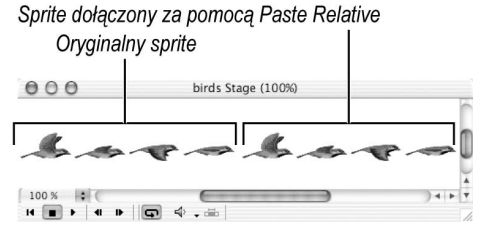

Rysunek 4.55. Animowana sekwencja zostanie rozszerzona

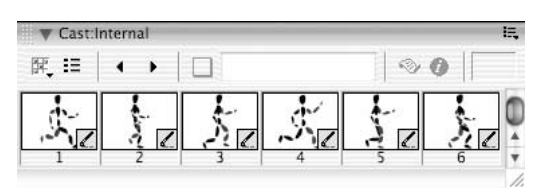

Rysunek 4.56. Tych sześć elementów biblioteki cast z biegnącą postacią...

| <b>Untitled Score</b> |   |  |                        |  |
|-----------------------|---|--|------------------------|--|
|                       |   |  |                        |  |
|                       | 耳 |  |                        |  |
| Member                |   |  |                        |  |
|                       |   |  | $012 - 3 - 4 - 5 - 60$ |  |
|                       |   |  |                        |  |
|                       |   |  |                        |  |

Rysunek 4.57. ...połączono w jeden wieloelementowy sprite

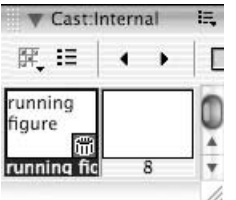

Rysunek 4.58. Z wieloelementowego sprite'a tworzymy pętlę filmową

| <b>Untitled Score</b> |  |                  |  |  |  |  |  |  |
|-----------------------|--|------------------|--|--|--|--|--|--|
|                       |  |                  |  |  |  |  |  |  |
| 匡                     |  |                  |  |  |  |  |  |  |
| Member                |  |                  |  |  |  |  |  |  |
|                       |  | O running figure |  |  |  |  |  |  |
|                       |  |                  |  |  |  |  |  |  |

Rysunek 4.59. Sprite oparty na tym elemencie jest sekwencjonowany w oknie Score

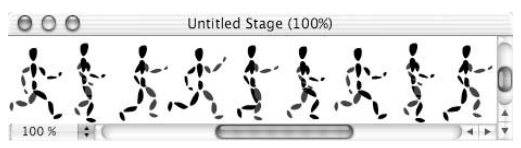

Rysunek 4.60. W wyniku postać zdaje się biec przez scenę

Tworzenie przez postawie przez podzinie przez podzinie przez podzinie zamianę każdej animacji — niezależnie od tego, ile zajmuje klatek i kanałów — w pojedynczy element biblioteki cast nazywany pętlą filmową. Pętle filmowe najlepiej sprawdzają się w powtarzalnych ruchach, takich jak chodzenie (rysunki 4.56 i 4.57). Jeżeli utworzysz pętlę filmową (rysunek 4.58) z postacią człowieka robiącą dwa kroki (jeden lewą nogą i jeden prawą), pętla może być powtarzana bez końca, tak że człowiek będzie szedł w miejscu.

Podobnie jak każdy inny element biblioteki cast, pętla filmowa może być przeciągana na scenę lub do okna Score i sekwencjonowana (rysunek 4.59). Jeśli pętla filmowa z idącym człowiekiem zostanie poddana procesowi sekwencjonowania przebiegającemu z jednego krańca sceny na drugi, człowiek będzie spacerował przez scenę (rysunek 4.60).

Pętla filmowa może zawierać w sobie inne pętle filmowe. Przyjmijmy, że na listwie czasu w oknie Score masz dwie pętle filmowe: jedną z idącym człowiekiem i drugą z biegnącym psem. Możesz utworzyć nową pętlę filmową, w której umieścisz obie pętle. Na tej zasadzie pętle filmowe są pomocne przy pracy nad złożonymi prezentacjami.

## Aby utworzyć pętlę filmową:

1. W oknie Score wybierz wszystkie sprite'y, które mają być umieszczone w pętli filmowej.

Możesz w to włączyć sprite'y z efektami z kanałów specjalnych.

2. Wybierz Insert/Film Loop.

Otworzy się okno dialogowe Create Film Loop (rysunek 4.61).

- 3. Wprowadź nazwę dla pętli filmowej.
- 4. Kliknij przycisk OK.

Director osadzi pętlę filmową w pierwszym wolnym miejscu w oknie Cast.

#### Wskazówki

- Szybszym sposobem na utworzenie pętli filmowej jest przeciągnięcie wybranych sprite'ów z okna Score do okna Cast.
- Po utworzeniu pętli filmowej możesz, jeśli chcesz, skasować sprite'y, które weszły w jej skład.
- $\blacksquare$  Nie usuwaj elementów bibliotek, które są wykorzystywane w pętli filmowej. Jeśli usuniesz je z okna Cast, znikną również z pętli filmowej.

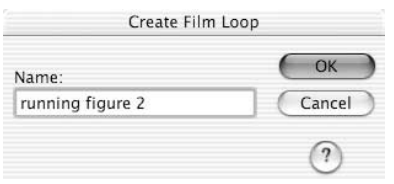

Rysunek 4.61. Wybierz nazwę pętli filmowej

### Flash ma głos: Pętle filmowe a klipy filmowe

Pętla filmowa w Directorze jest najbliższym odpowiednikiem flashowego klipu filmowego. Oba umożliwiają zmniejszenie złożonej animacji do jednego powtarzającego to samo w nieskończoność obiektu, który można sekwencjonować. Ponieważ jednak pętla filmowa kończy odtwarzanie razem z prezentacją, bliższa jest animowanemu symbolowi graficznemu niż klipowi filmowemu.

We Flashu jedną z najważniejszych cech klipu jest możliwość dołączania do niego skryptów. W Directorze skrypt można dołączać do wszystkiego, w tym również do pętli filmowych.

W przeciwieństwie do symboli we Flashu, pętla filmowa nie posiada własnej listwy czasowej, więc jedyną metodą edycji jest wklejenie jej zawartości na listwę czasu okna Score, dokonanie zmian i ponowne zamienienie w pętlę filmową. Jest to jedyne miejsce, w którym Director jest wyraźnie bardziej prymitywny od Flasha.

# Aby wykorzystać pętlę filmową w prezentacji:

- 1. Utwórz sprite, przeciągając pętlę filmową z okna Cast do okna Score lub na scenę.
- 2. Jeśli to konieczne, zwiększ zakres sprite'a, przeciągając jego klatkę końcową w prawo.

Sprite powinien być co najmniej tak samo długi jak oryginalny sprite lub sprite'y, z których została utworzona pętla filmowa, tak by akcja zawarta w pętli filmowej mogła być odtworzona co najmniej raz. Im bardziej będziesz zwiększał zakres sprite'a, tym więcej razy akcja w pętli filmowej zostanie powtórzona (rysunek 4.62).

3. Opcjonalnie: Sekwencjonuj sprite zawierający pętlę filmową, tak jakbyś to robił z każdym innym spritem.

- Pętla filmowa jest odtwarzana wyłącznie razem z prezentacją; nie zobaczysz animacji, kiedy klikasz sobie okna Score czasu lub przeciągasz wskaźnik odtwarzania po listwie czasu.
- Nie możesz zastosować efektów Ink dla sprite'ów opartych na pętlach filmowych. Możesz ich użyć dla pojedynczych sprite'ów, nim połączysz je w pętlę filmową.

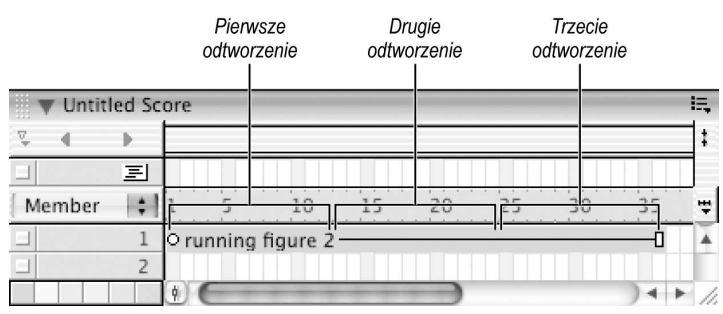

Rysunek 4.62. Jeżeli akcja w pętli filmowej ma długość 12 klatek, ten 36-klatkowy sprite powtórzy ją trzy razy

# Aby edytować pętlę filmową:

- 1. Wybierz pętlę czasową w oknie Cast (rysunek 4.63).
- 2. Wybierz Edit/Copy Cast Members (edycja/kopiowanie elementów bibliotek cast).
- 3. Kliknij komórkę w wolnej części listwy czasu okna Score.
- 4. Wybierz Edit/Paste Sprites (edycja/wklejanie sprite'ów).

Sprite'y tworzące pętlę filmowa zostaną wklejone do okna Score (rysunek 4.64).

- 5. Edytuj i popraw w sprite'ach, co trzeba (rysunek 4.65).
- 6. Wskaż sprite'y.
- 7. Wybierz Insert/Film Loop (umieszczanie/pętla filmowa).

Otworzy się okno dialogowe Create Film Loop.

- 8. Wpisz nazwę dla poprawionej pętli filmowej. Jeśli chcesz, możesz nadać jej tę samą nazwę, którą nosi oryginalna pętla.
- 9. Kliknij przycisk OK.

Director osadzi poprawioną pętlę filmową w pierwszym wolnym miejscu w oknie Cast (rysunek 4.66).

- 10. Wybierz poprawioną pętlę w oknie Cast.
- 11. Wybierz Edit/Cut Cast Members (edycja/wytnij elementy biblioteki cast).
- 12. Wybierz starą pętlę filmową w oknie Cast.
- 13. Wybierz Edit/Paste.

Nowa, poprawiona pętla filmowa zastąpi starą.

#### Wskazówki

- Jeżeli nie usunąłeś oryginalnych sprite'ów, z których jest złożona pętla filmowa, możesz pominąć kroki od 1. do 4.
- Jeżeli chcesz zatrzymać obie wersje pętli filmowej, możesz pominąć kroki od 10. do 13.

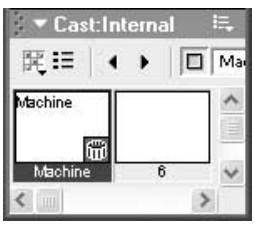

Rysunek 4.63. Wybierz pętlę filmową, której zawartość chcesz edytować

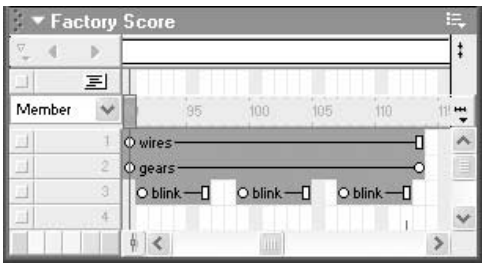

Rysunek 4.64. Sprite'y zawarte w pętli filmowej zostały wklejone do okna Score.

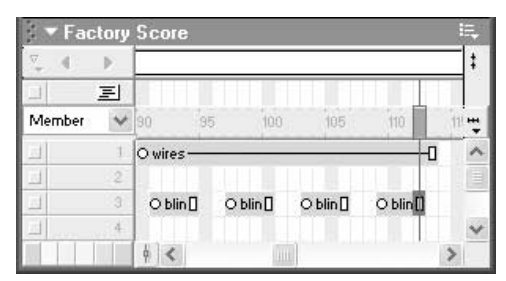

Rysunek 4.65. Dokonaj dowolnych zmian (możesz nawet dodać sprite'y lub usunąć je)

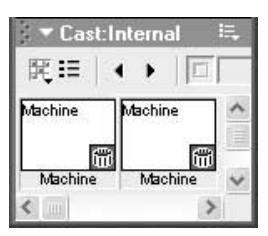

Rysunek 4.66. Poprawiona pętla filmowa nie nadpisze starej, zostanie po prostu dołożona jako nowy element biblioteki cast

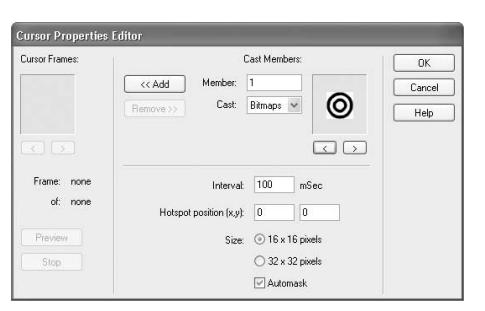

Rysunek 4.67. Skorzystaj z okna Cursor Properties Editor, by utworzyć animowany kursor

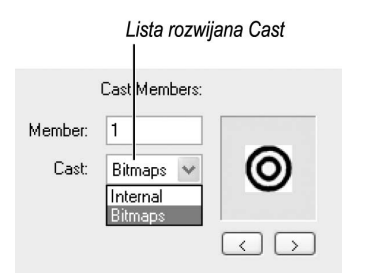

Rysunek 4.68. Wybierz bibliotekę cast

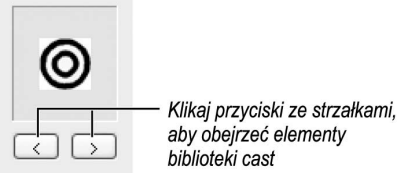

aby obejrzeć elementy biblioteki cast

Rysunek 4.69. Znajdź element biblioteki cast, który wykorzystasz w pierwszej klatce kursora

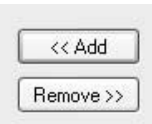

Rysunek 4.70. Kliknij przycisk Add, by dodać wybrany element biblioteki cast do zbioru klatek kursora. Kliknij przycisk Remove, by usunąć klatkę z kursora

Kursory animowane Director umożliwia tworzenie kolorowych, animowanych kursorów, które mogą zastąpić standardowe biało-czarne wskaźniki myszy. Przykładowo możesz sprawić, że taki kursor aktywuje się po najechaniu na obiekt, co użytkownikowi daje do zrozumienia, iż może przeprowadzić jakąś akcję, kiedy wskaźnik myszy znajduje się nad obiektem. Kursor animowany składa się z poklatkowej animowanej sekwencji, w której każda klatka jest odrębnym rastrowym elementem biblioteki cast.

By wykorzystać animowany kursor, będziesz musiał napisać skrypt w Lingo (zobacz podrozdział "Wykorzystanie Lingo do obsługi animowanych kursorów" w rozdziale 15.).

# Aby utworzyć animowany kursor:

- 1. Utwórz lub zaimportuj serię elementów bibliotek, które tworzą animowaną sekwencję. Muszą to być 8-bitowe obrazy rastrowe o wymiarach 16×16 pikseli (Windows lub Mac OS) bądź 32×32 (tylko Windows). (Wyjaśnienie, co oznacza określenie 8-bitowy, znajdziesz w ramce "Czym jest głębia koloru?" w rozdziale 2.).
- 2. Wybierz Insert/Media Element/Cursor (umieść/elementy medialne/kursor) (rysunek 4.67).

Otworzy się okno dialogowe Cursor Properties Editor.

3. Z listy rozwijanej Cast wybierz bibliotekę cast zawierającą elementy, z których ma zostać złożony kursor (rysunek 4.68).

Możesz korzystać z elementów nie tylko jednej biblioteki.

4. Klikaj przyciski ze strzałkami w sekcji Cast Member, by przejrzeć i wybrać elementy bibliotek cast (rysunek 4.69).

W okienku podglądu zostaną wyświetlone wyłącznie odpowiednie elementy bibliotek (8-bitowe obrazy rastrowe).

**5.** Kliknij przycisk *Add* (rysunek 4.70).

Wybrany element biblioteki cast zostanie dołączony do zbioru klatek kursora.

- 6. Powtórz kroki 4. i 5., aby dołączyć wszystkie potrzebne elementy.
- 7. Skorzystaj z przycisków ze strzałkami w sekcji Cursor Frames okna dialogowego, by przejrzeć dołożone klatki (rysunek 4.71).
- 8. Jeśli to konieczne, kliknij przycisk Remove, by usunąć oglądaną klatkę.
- 9. Wprowadź w pole *Interval* (interwał czasowy) wartość w milisekunadach, by określić długość czasu pomiędzy pojawianiem się kolejnych klatek kursora (rysunek 4.72).

Ten interwał odnosi się wyłącznie do kursora i nie jest w żaden sposób związany z tempem odtwarzania prezentacji.

10. Wprowadź wartości do pól x i y określających Hotspot position (pozycję miejsca aktywnego), czyli miejsce, które wyznacza pozycję kursora na scenie i wskazuje klikane obiekty.

(0,0) oznacza lewy górny róg. Wartości podajemy w pikselach.

11. Wybierz opcję Size (rozmiar), by wyznaczyć maksymalny rozmiar kursora.

W zależności od platformy sprzętowej może być dostępna tylko jedna opcja.

- 12. Załącz opcję Automask, by białe piksele kursora stały się przezroczyste.
- 13. Kliknij przycisk Preview, aby obejrzeć animację kursora.
- 14. Jeżeli jesteś zadowolony z animacji w kursorze, kliknij przycisk OK.

Kursor zostanie dołączony do wewnętrznej biblioteki cast (rysunek 4.73).

### Wskazówki

 Możesz utworzyć kursor, który będzie miał pozornie różną prędkość wyświetlania klatek, dzieje się tak za sprawą identycznych klatek następujących po sobie. Jeśli przykładowo Interval jest ustawiony na 100 milisekund, możesz pozornie zmienić to na 500 milisekund, dołączając 5 identycznych klatek po kolei.

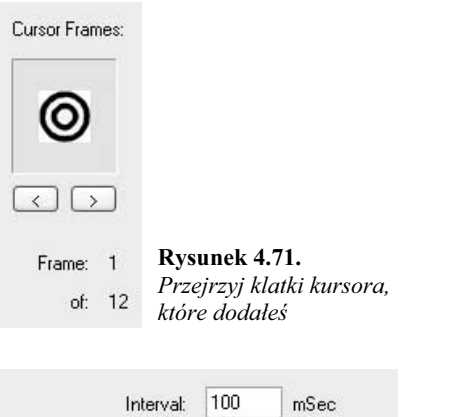

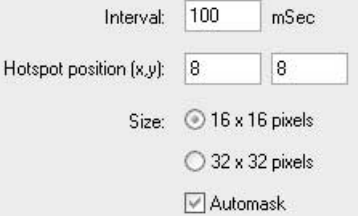

Rysunek 4.72. Określ wartość przerwy czasowej między klatkami kursora, pozycję miejsca aktywnego oraz rozmiar kursora

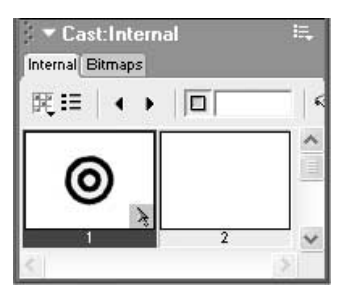

Rysunek 4.73. Twój świeżo utworzony kursor pojawia się w oknie Cast

■ Wybierając opcję Automask, która sprawia, że białe piksele stają się przezroczyste, możesz mieć równocześnie nieprzezroczyste "białe" piksele w kursorze, wybierając dla nich najjaśniejszy odcień szarości z palety kolorów. Te piksele na scenie będą wyglądały jak białe.